Schoology allows you to customize your email settings and personalize your notifications.

- 1. Login to Schoology and click on your name in the upper right corner.
- 2. Click on your name in the drop-down menu.

4. Choose the "Notifications" tab.

3. Click on "Settings" from the drop-down menu.

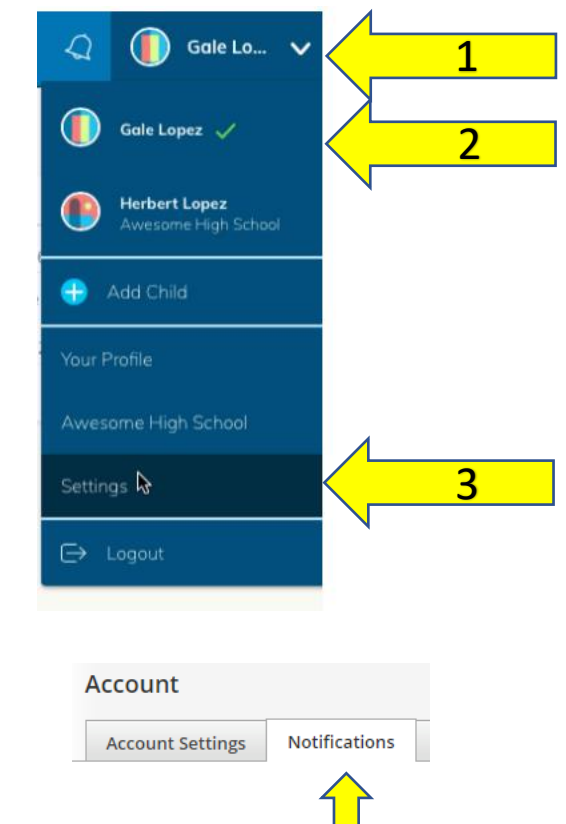

5. If you would like Schoology messages to be received in your email, our recommendation is to turn on the following notification. This allows you to reply to a Schoology message with your email. To do this, scroll down to the "Personal" field, choose "On" for: *Receive a Private Message*.

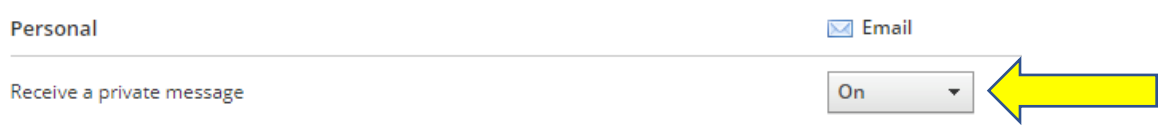

6. Once your notifications have been customized, scroll down to the bottom of the page, and choose "Save Changes".

\*Information from [https://support.schoology.com/hc/en-us/articles/201000803-](https://support.schoology.com/hc/en-us/articles/201000803-Personal-Account-Parent-Notifications) [Personal-Account-Parent-Notifications](https://support.schoology.com/hc/en-us/articles/201000803-Personal-Account-Parent-Notifications)